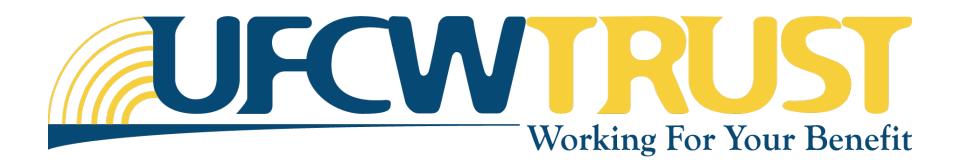

## Mobile Guide

### **Android Mobile Registration**

### **Before You Begin**

You will need to know the following information:

- SSN or Member ID
- First and Last Name (as it appears in our system)
- Date of Birth

**Note:** The screenshots in this guide were taken using a device with Android's Dark Theme enabled. The colors displayed on your screen may vary.

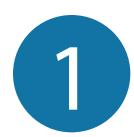

### Select "Register" from the log in screen.

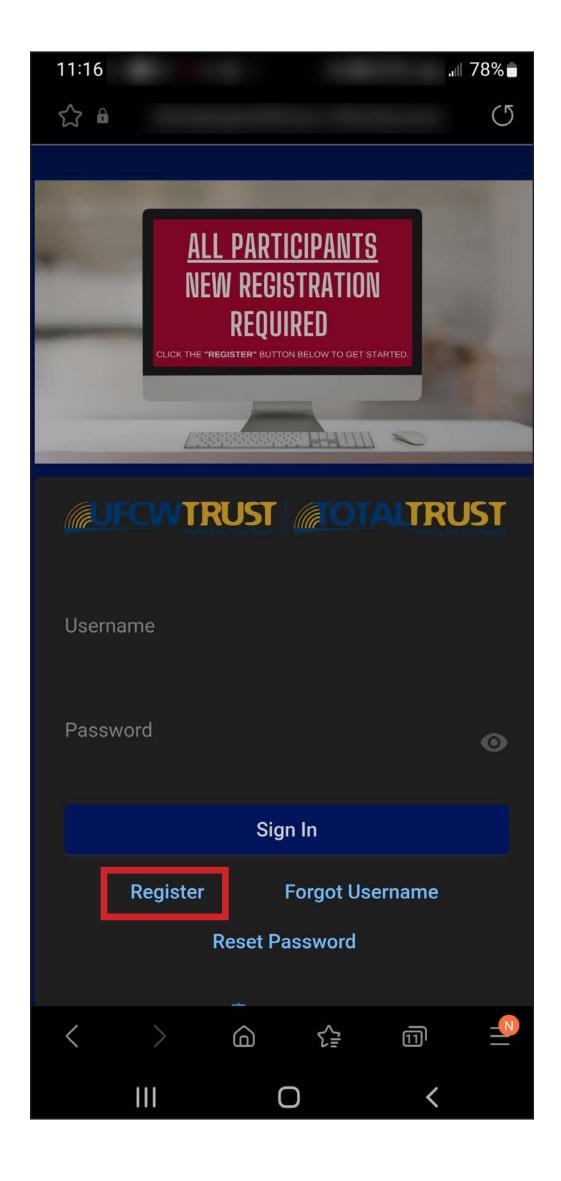

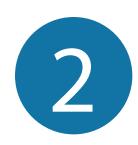

Scroll to read the Terms of Use. To accept, select "Accept" at the bottom of the screen.

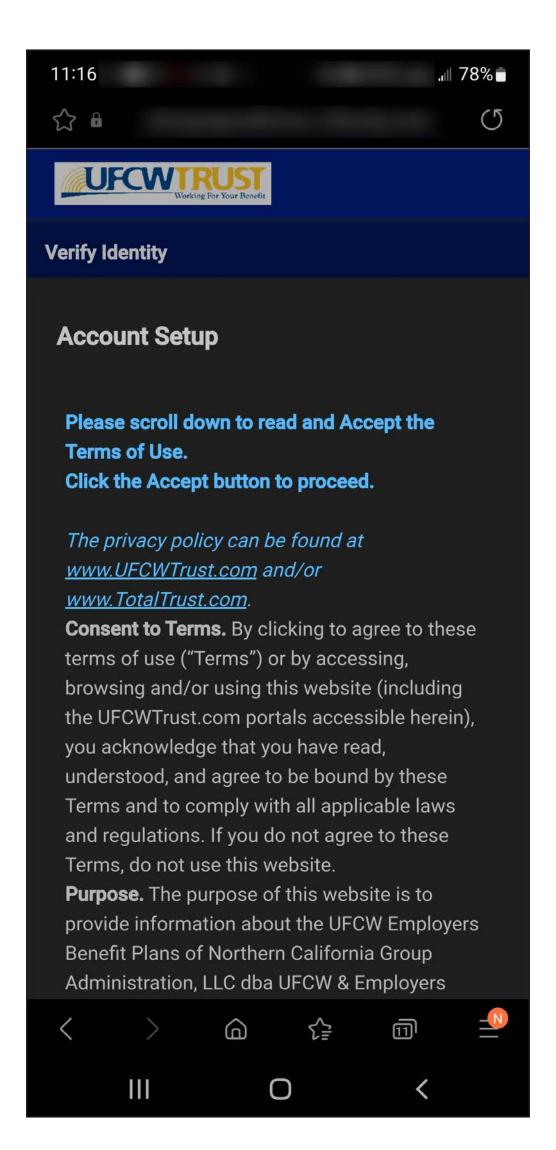

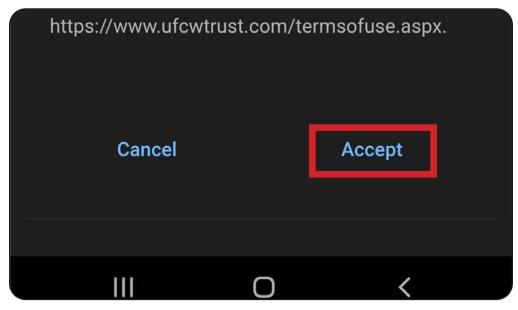

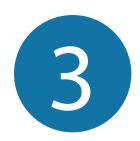

# Select the box that applies to you (MEMBER or SPOUSE/DOMESTIC PARTNER).

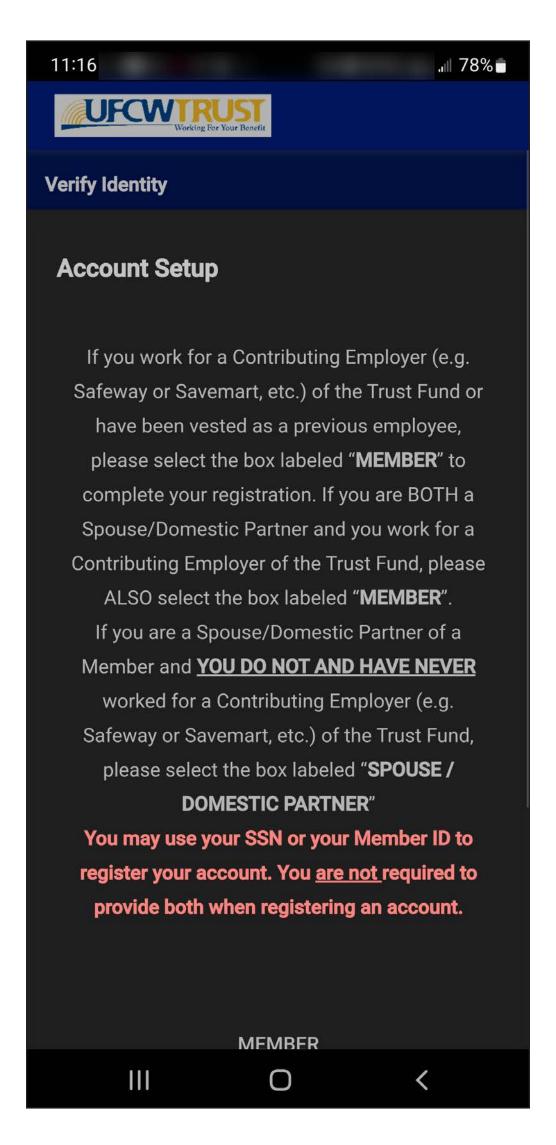

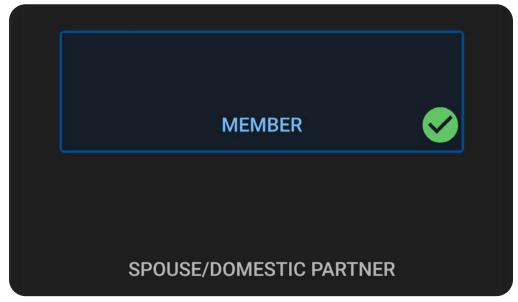

Use the keyboard to fill in your SSN (or leave blank if you are registering with your Member ID), First Name, and Last Name.

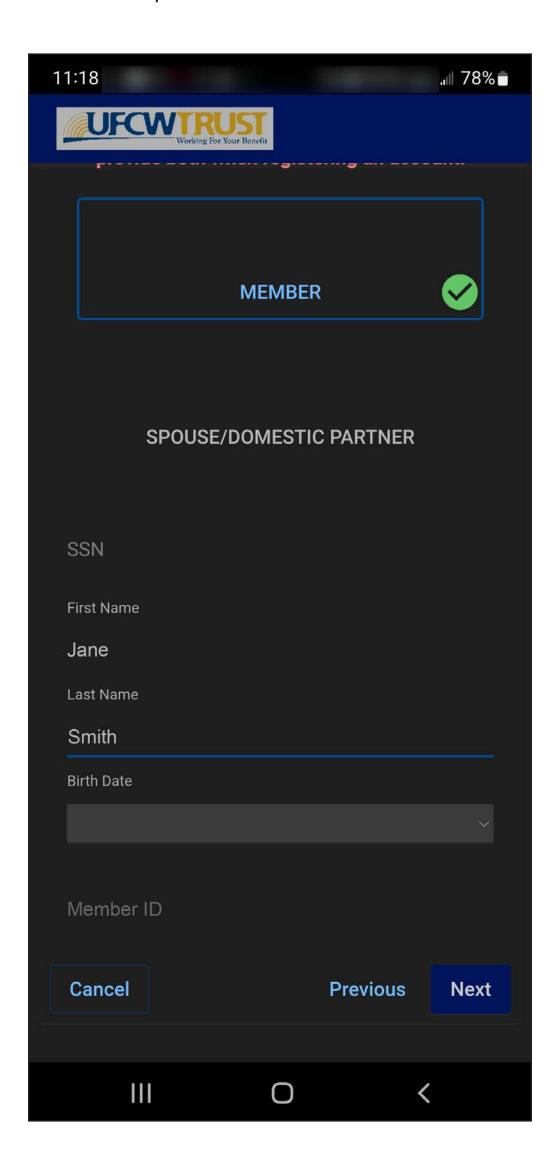

Clicking the section for **Birth Date** will launch the Android Date Picker. The calendar style Date Picker is prefilled with the current date by default.

To change the year, select the prefilled text in the top left corner.

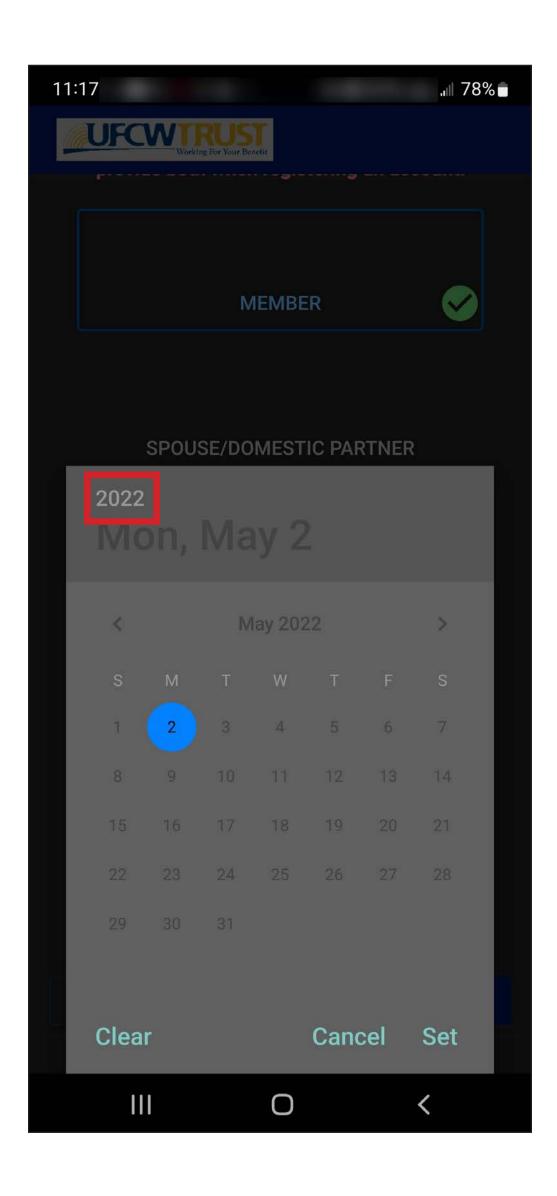

Spin the wheel to select your birth year, and select "Set."

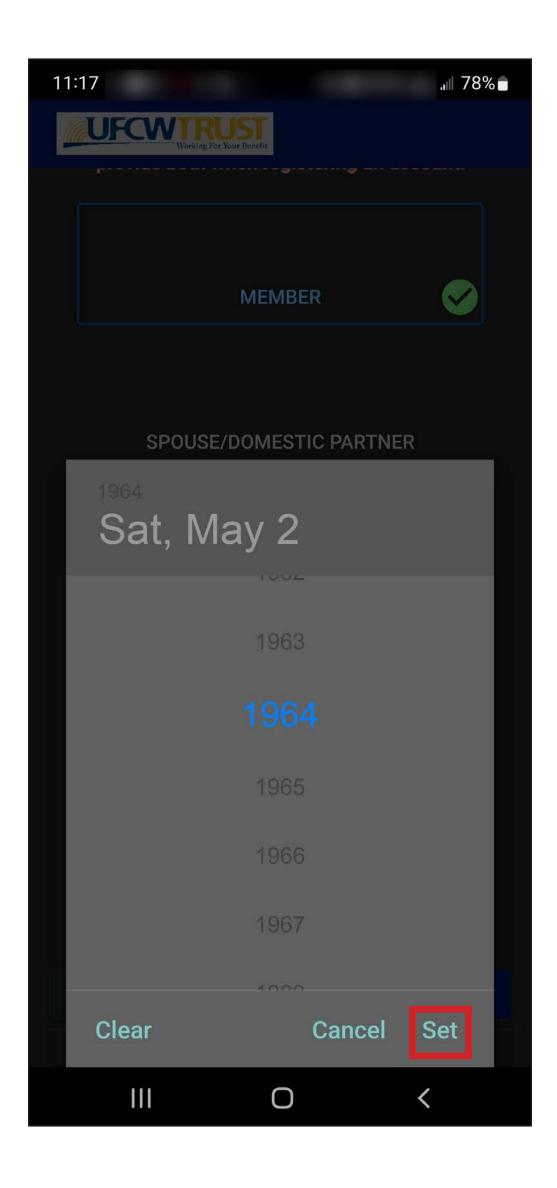

The screen will return to the calendar view.

Use the arrows to navigate to your birth month. Next, click to select the correct day for your date of birth and select "Set."

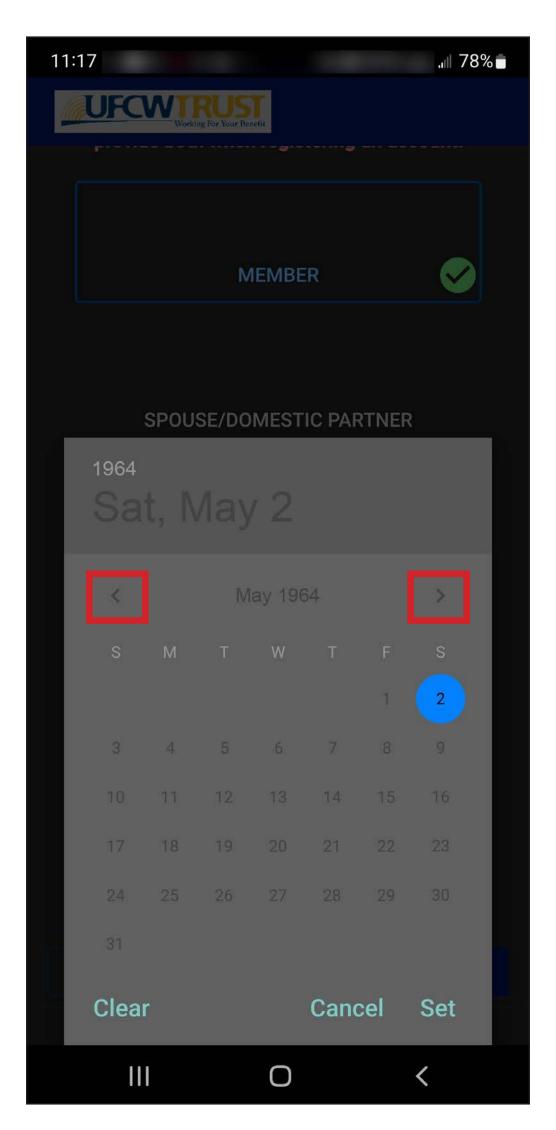

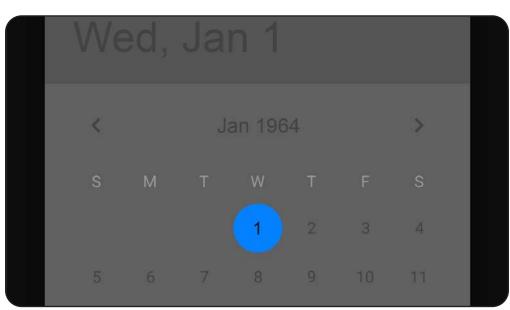

Use the keyboard to fill in your **Member ID**, if you did not fill in your SSN. Select "Next."

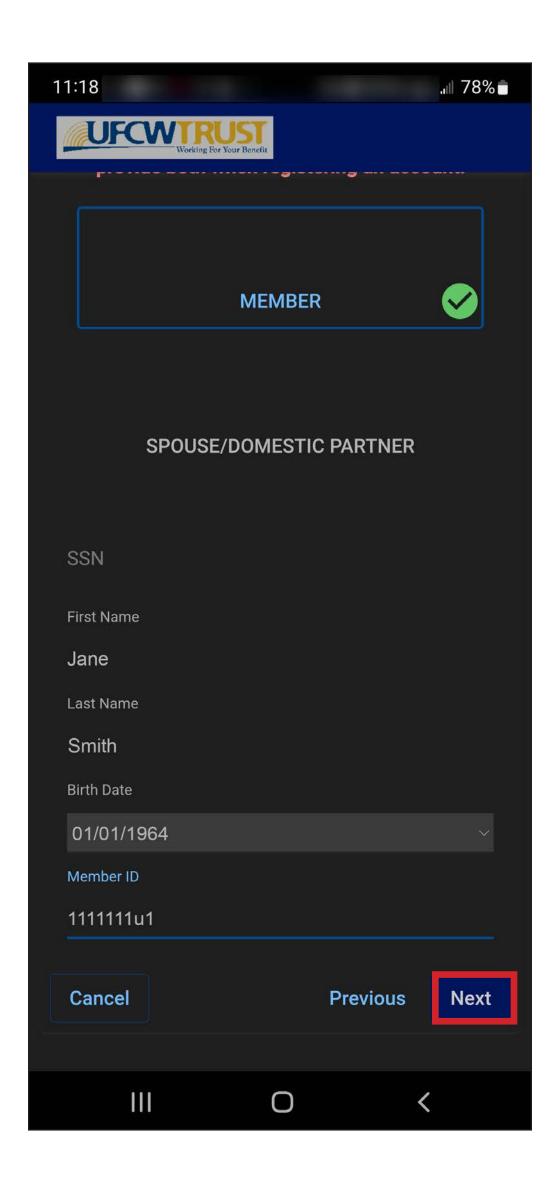

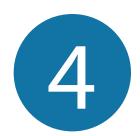

## Enter your **username** and **password**, and select "Next."

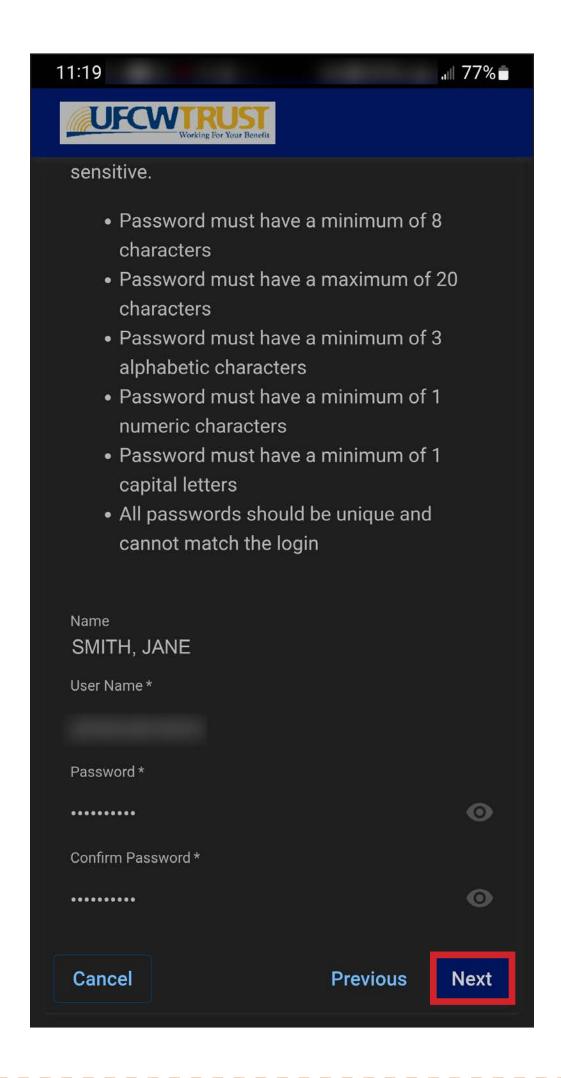

#### **Password Rules**

The password is case sensitive and must have a:

- Minimum of 8 characters
- Maximum of 20 characters
- Minimum of 3 alphabetic characters
- Minimum of 1 numeric character
- Minimum of 1 uppercase (capital) letter

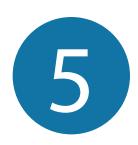

Use the dropdowns to select three **Security Questions** that will be used to identify you should you need to recover your password. Use the keyboard to fill in your answers in the adjacent fields. Select "Next."

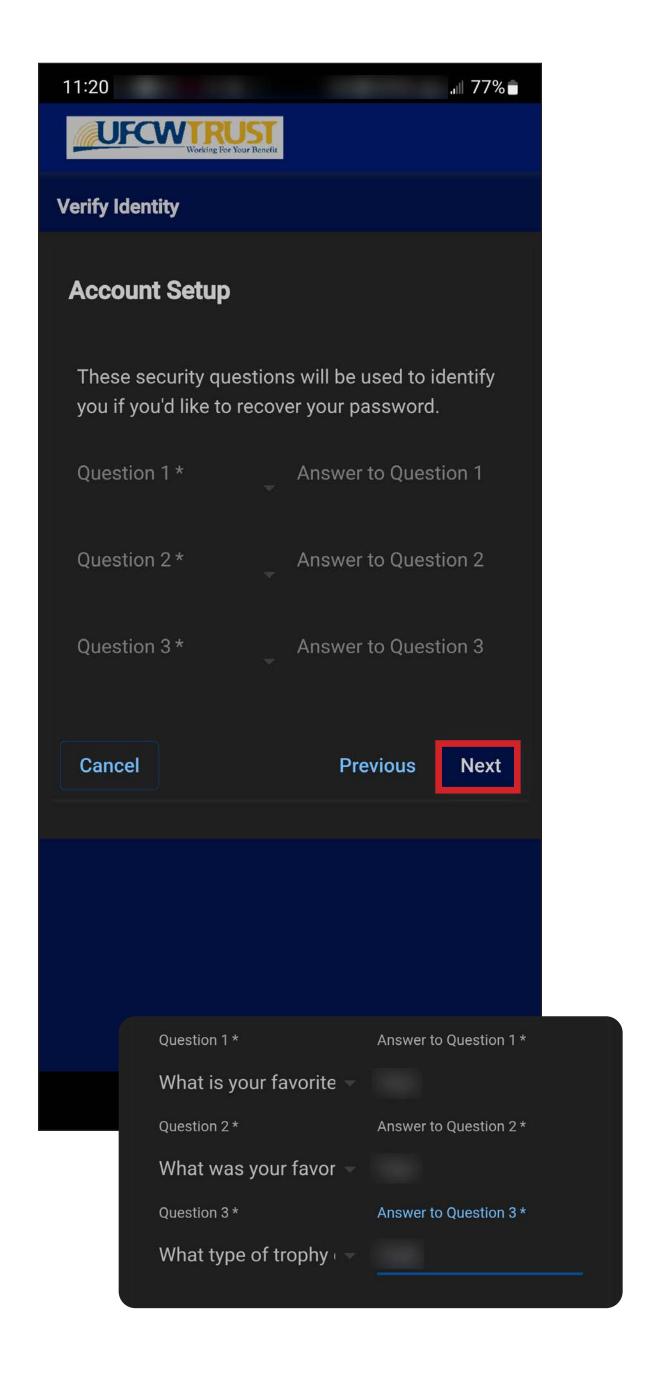

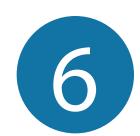

# Select an option for receiving an **authentication code**, and select "Next."

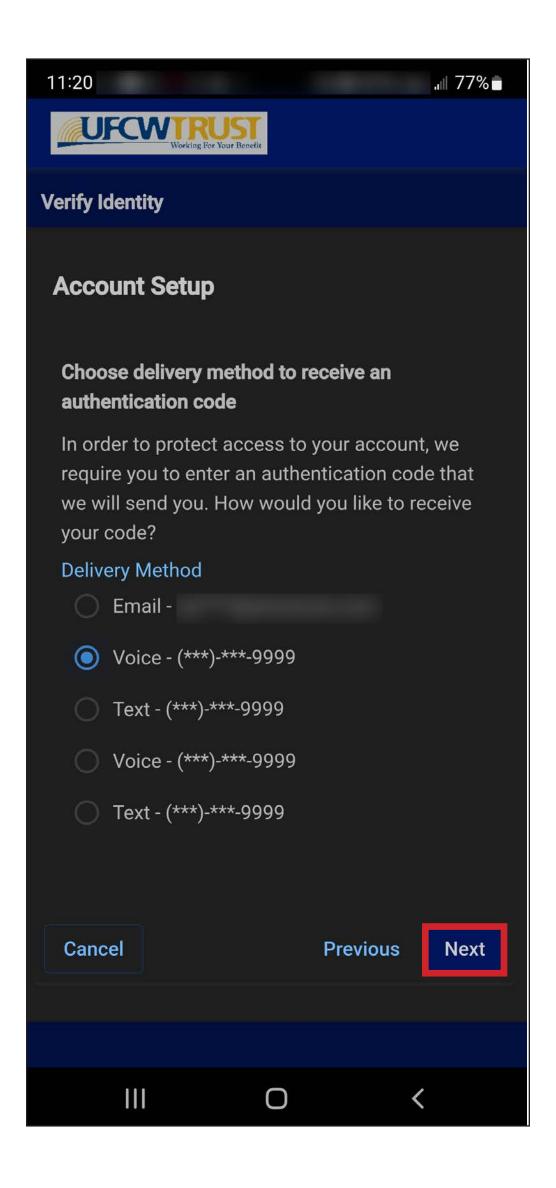

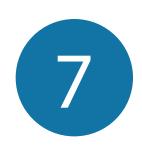

Use the keyboard to enter the authentication code in the text field, and select "Next."

You may also resend your code by clicking "Resend Code" at the bottom of the screen.

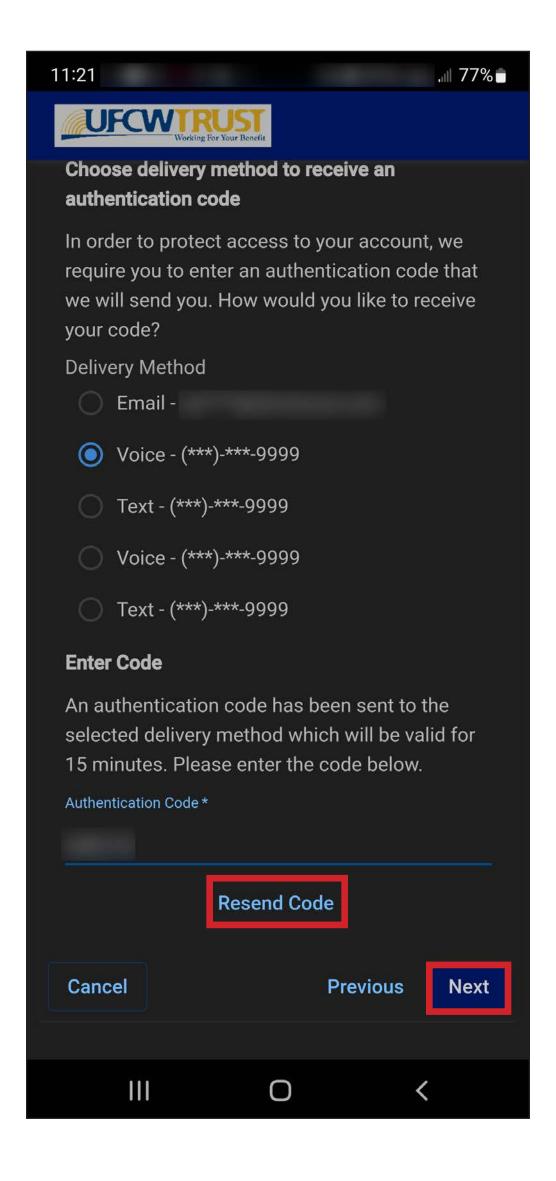

Your initial signup is now complete. You will be guided through a first-time sign in wizard to confirm your contact information.